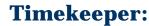

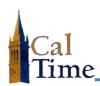

## **Archive Database Historical Edit**

 Log into the Archive Database by copying the URL on the right and pasting it in your web browser. You will notice the Archive database's landing page has a RED frame to differentiate it from the Production database, which has a BLUE frame. https://auth.berkeley.edu/cas/login?service= https://kro62pw01.ist.1918.berkeley.edu/cgibin/casv2\_html\_pw01.pl

Select QuickFind from the My Genies® menu.

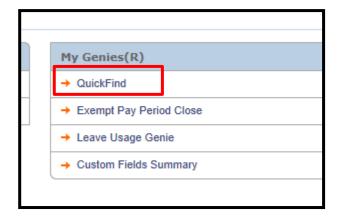

- Use Quickfind to locate the employee whose timecard you need.
  - Enter the Name of the employee before the asterisk (\*) in the Quickfind field.
  - b. Click Find.
  - c. A list of employees appears.

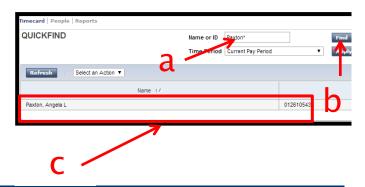

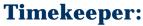

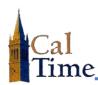

## **Archive Database Historical Edit**

- In the Time Period drop down field select the Range of Dates option.
- **5.** Enter the range of dates for the timecard you are retrieving.
- 6. Click the Apply button.

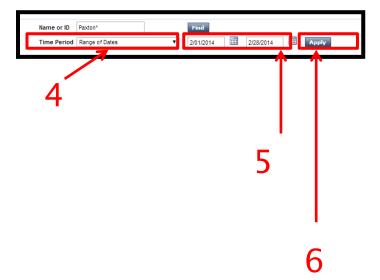

- Select the employee whose timecard you are retrieving from the list of found employees.
- 8. Click Timecard.

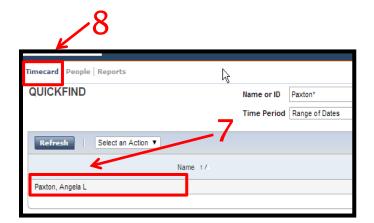

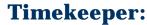

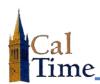

## **Archive Database Historical Edit**

The timecard for the selected employee in the selected date range appears.

9. Press Ctrl+P to print the timecard.

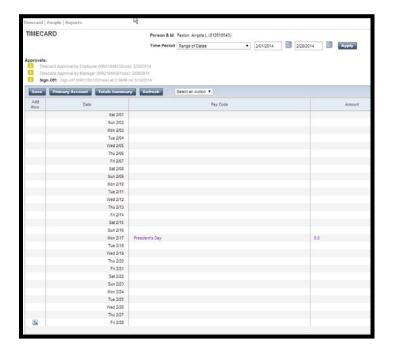

**10.** Click **Log Off** to log out of the Archive Database.

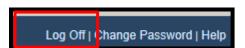

10

To make a historical edit to this timecard:

- 1. Mark-up the timecard with the historical edits necessary
- 2. Enter the changes into PPS.

File the marked-up document in your archived data historical edit file.